# MDVR Player Software Manual<br>Version 3.2: 2019.12 The Software Manual The Software Manual Mersion 3.2: 2019.12<br> **DAHDE, SD4HWE & SD4HCE**<br>
DVR Player Software Manual

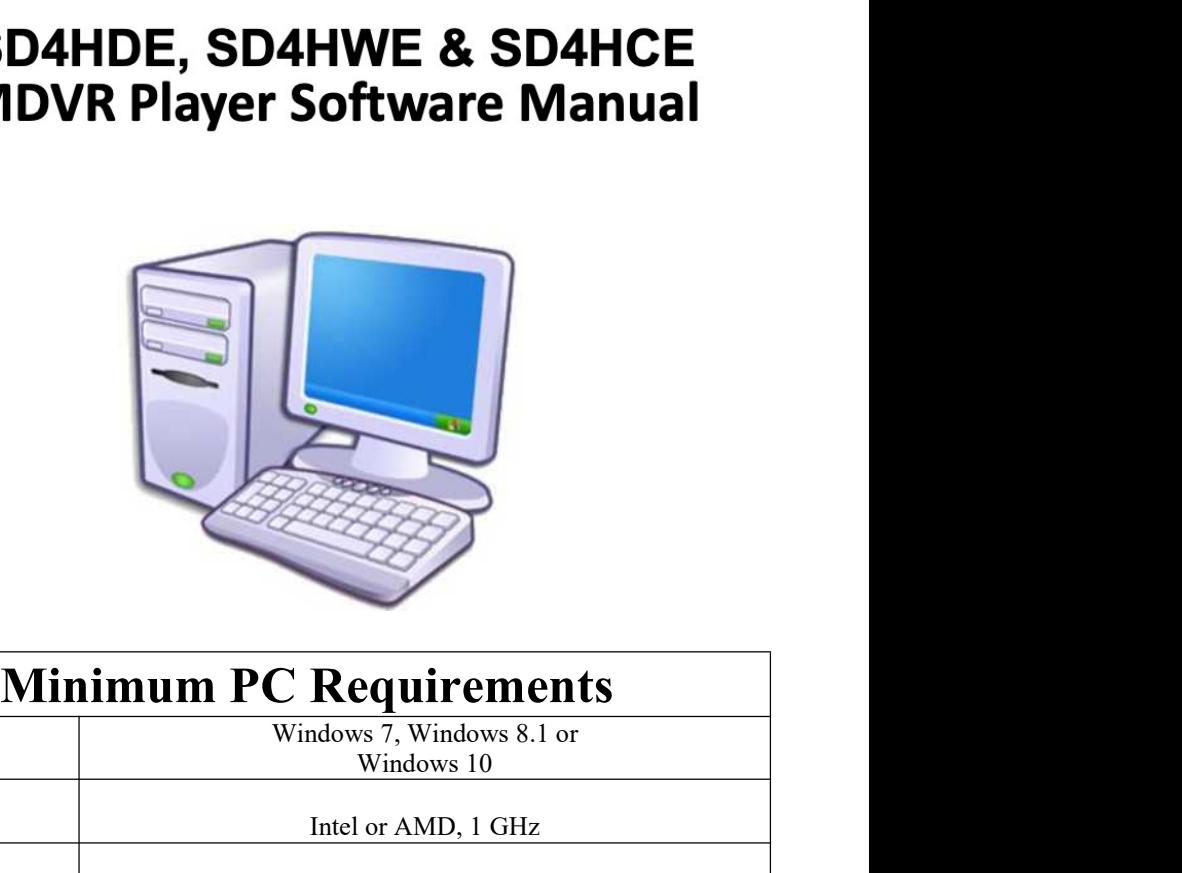

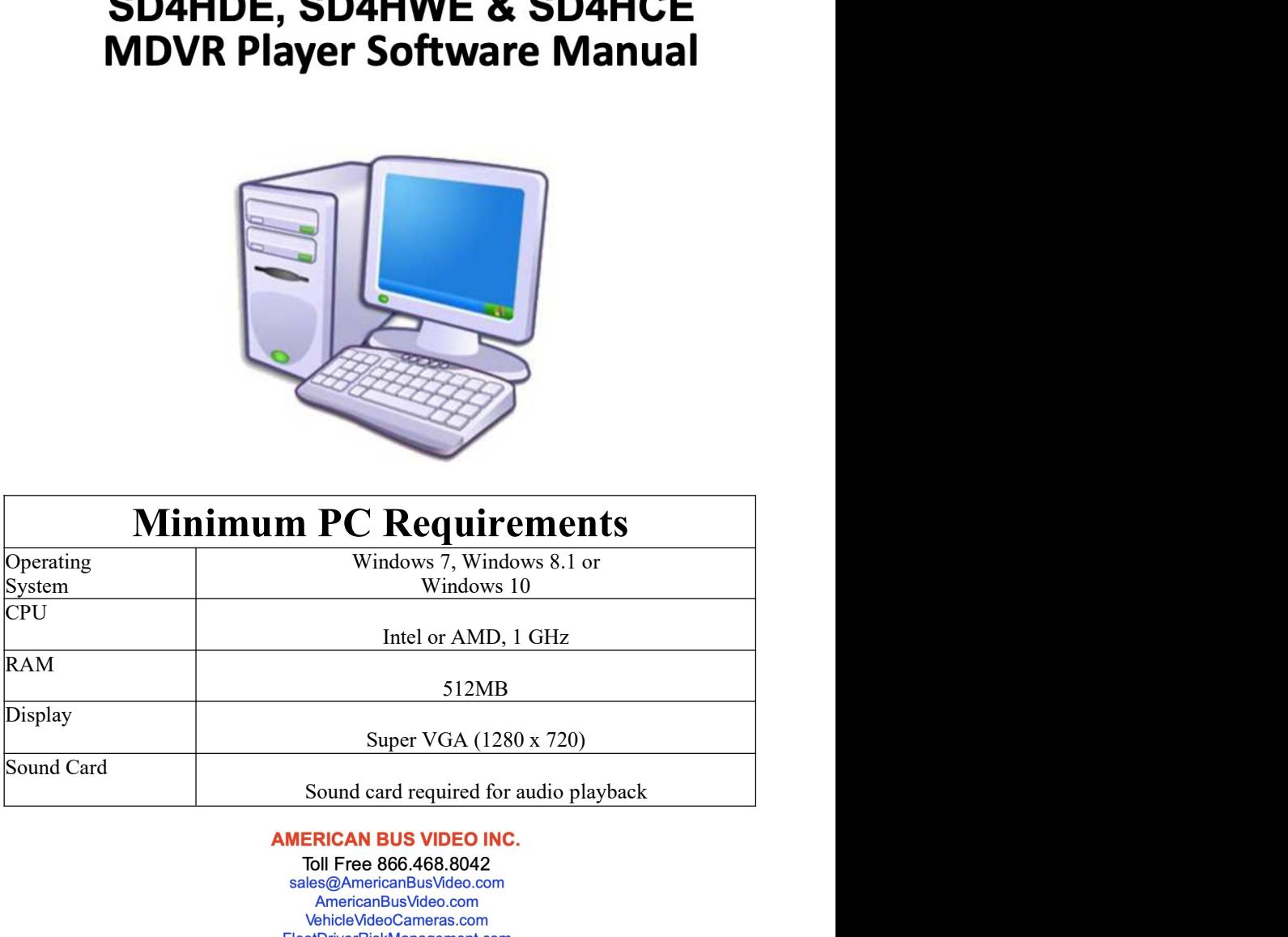

10-Year Camera Warranty Standard Testudo Lifetime System Warranty Available

# Table of Contents

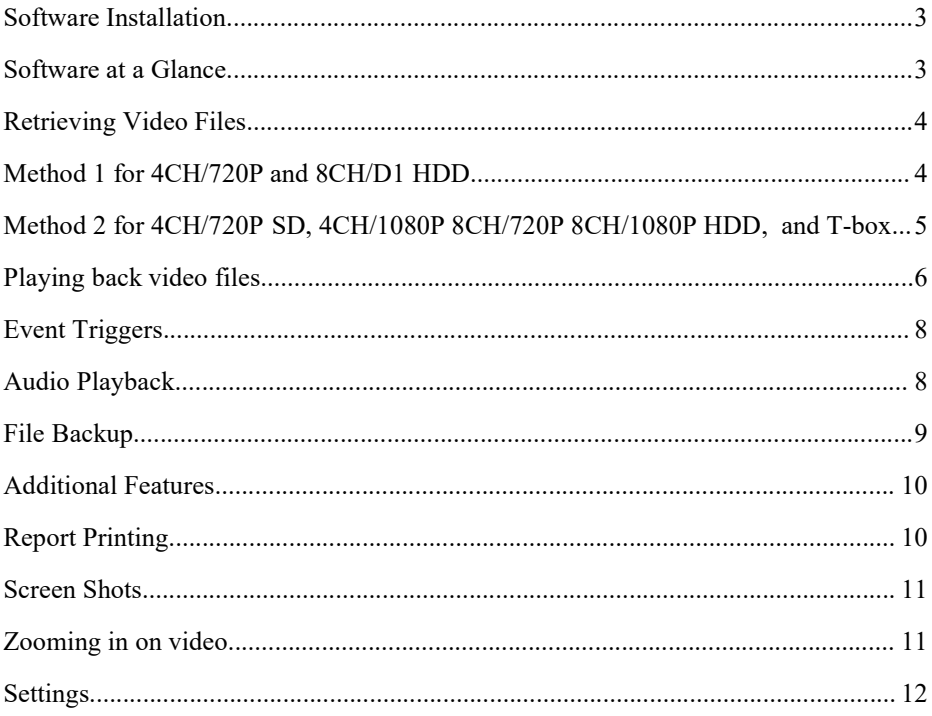

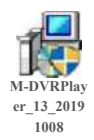

Software Installation<br>the disc and install the 'M-DVR\_Player'.<br>actions on screen to complete the installation. M-DVRPlay<br>er\_13\_2019 Follow the instructions on screen to

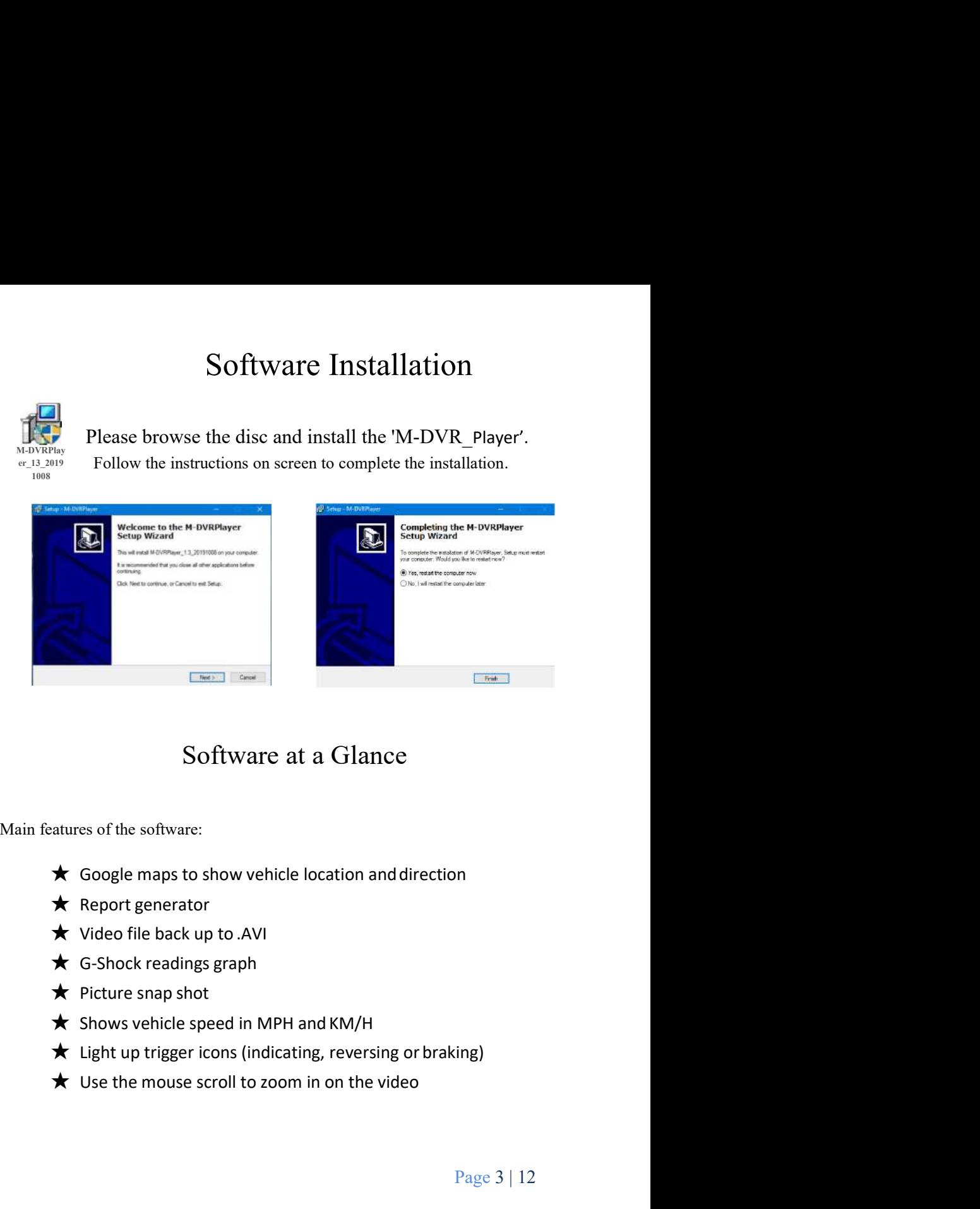

- 
- 
- 
- 
- 
- 
- 
- 

Retrieving Video Files<br>r retrieving video files depending on the DVR system you have.<br>thod for your model. Retrieving Video Files<br>There are two methods for retrieving video files depending on the DVR system you have.<br>Please see the correct method for your model.<br>Remove the HDD from the DVR and connect it to a PC using the USB l Retrieving Video Files<br>There are two methods for retrieving video files depending on the DVR system you have.<br>Please see the correct method for your model.<br>Remove the HDD from the DVR and connect it to a PC using the USB l

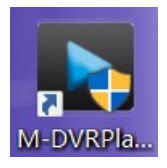

Retrieving Video Files<br>There are two methods for retrieving video files depending on the DVR system you have.<br>Please see the correct method for your model.<br>Remove the HDD from the DVR and connect it to a PC using the USB l Retrieving Video Files<br>
ethods for retrieving video files depending on the DVR system you have.<br>
D from the DVR and connect it to a PC using the USB lead supplied.<br>
Launch the player software using the icon on the desktop Retrieving Video Files<br>ethods for retrieving video files depending on the DVR system you have.<br>D from the DVR and connect it to a PC using the USB lead supplied.<br>Launch the player software using the icon on the desktop (im Retrieving Video Files<br>sethods for retrieving video files depending on the DVR system you have.<br>D from the DVR and connect it to a PC using the USB lead supplied.<br>Launch the player software using the icon on the desktop (i Retrieving Video Files<br>ethods for retrieving video files depending on the DVR system you have.<br>D from the DVR and connect it to a PC using the USB lead supplied.<br>Launch the player software using the icon on the desktop (im Retrieving Video Files<br>
sthods for retrieving video files depending on the DVR system you have.<br>
rect method for your model.<br>
from the DVR and connect it to a PC using the USB lead supplied.<br>
aunch the player software usin

**First step is to click on 'select folder** step will represe the software will then the software will then ask you to be the software to function. Please follow the software wing the incomponent the software will require t There are two methods for retrieving video files depending on the DVR system you have.<br>
Please see the correct method for your model.<br>
Remove the HDD from the DVR and connect it to a PC using the USB lead supplied.<br>
Launch There are two methods for retrieving video files depending on the DVR system you have.<br>
Please see the correct method for your model.<br>
Remove the HDD from the DVR and connect it to a PC using the USB lead supplied.<br>
Launch There are two methods for retrieving video files depending on the DVR system you have.<br>
Please see the correct method for your model.<br>
Remove the HDD from the DVR and connect it to a PC using the USB lead supplied.<br>
Launch Please see the correct method for your model.<br>
Remove the HDD from the DVR and connect it to a PC using the USB lead supplied.<br>
Launch the player software using the icon on the desktop (image to the<br>
left). Please note you

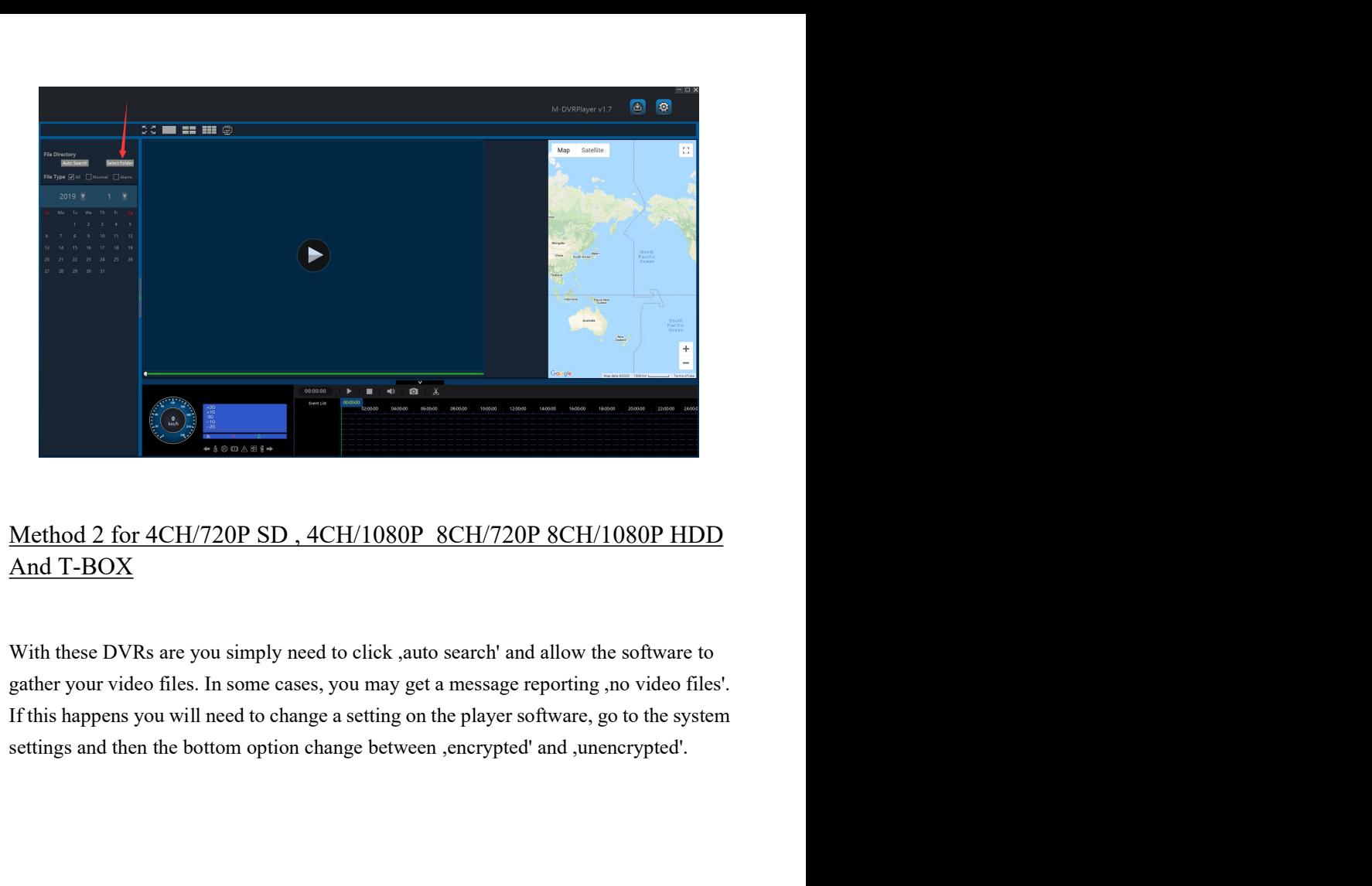

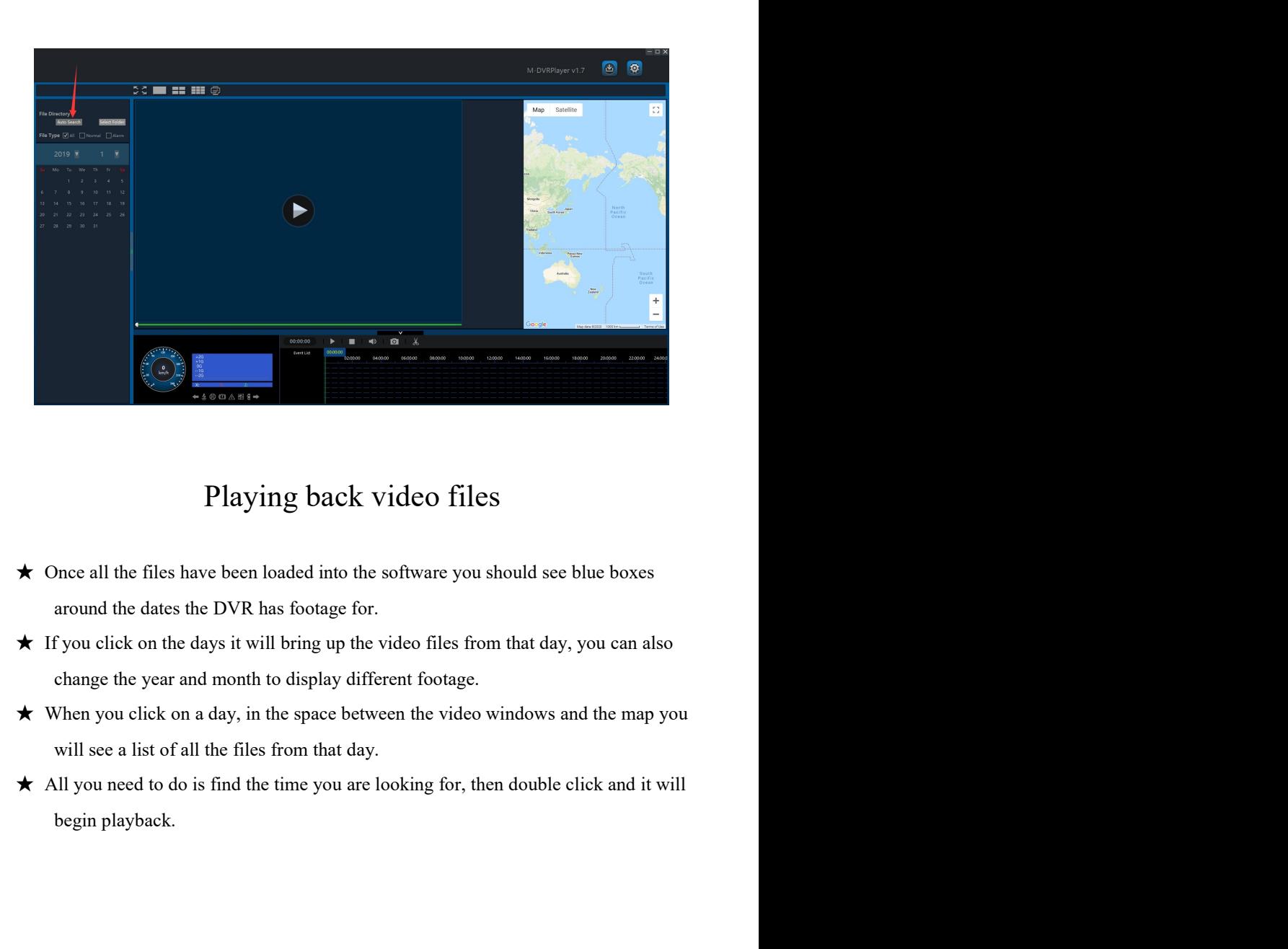

- 
- 
- 
- 

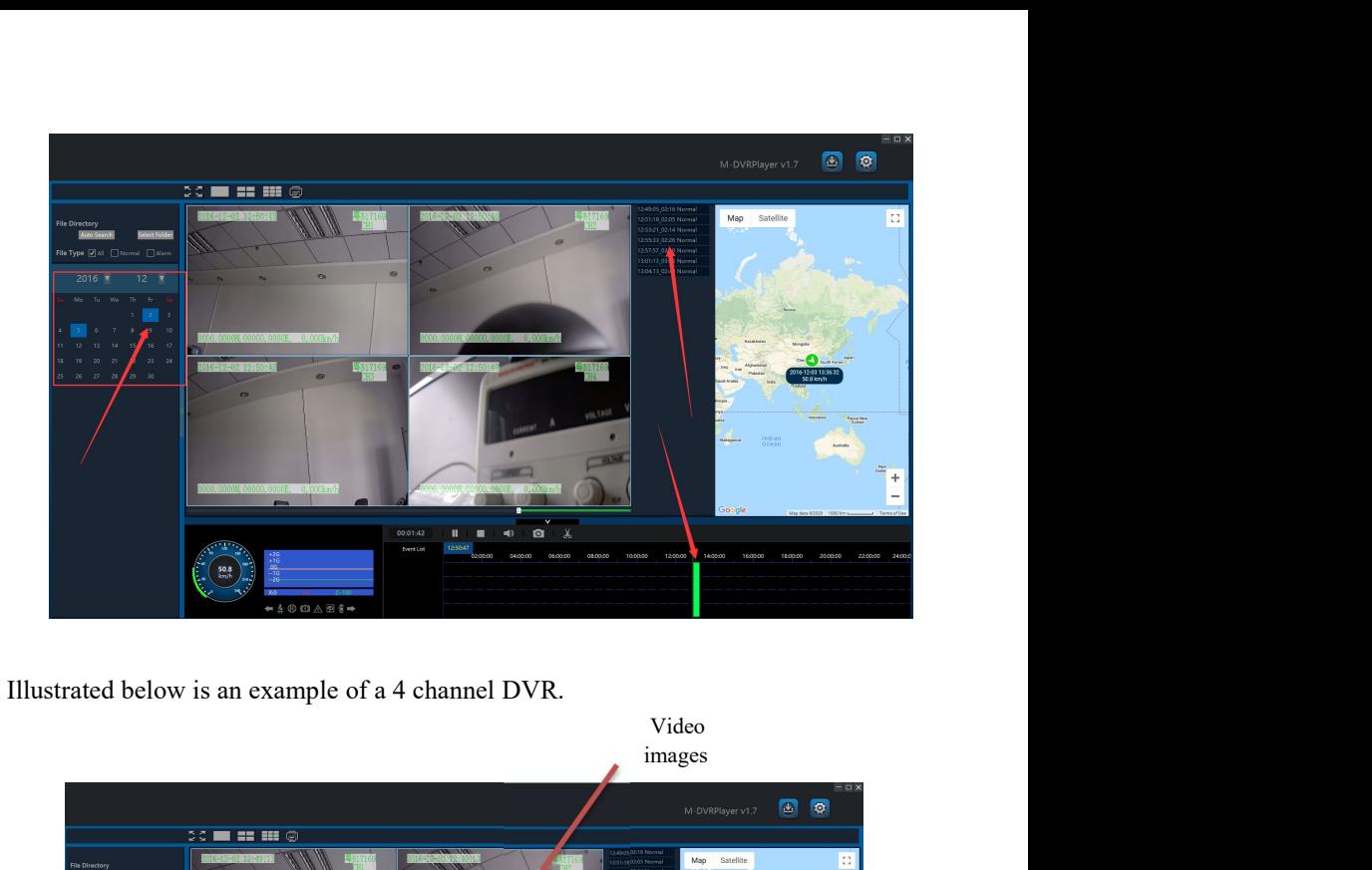

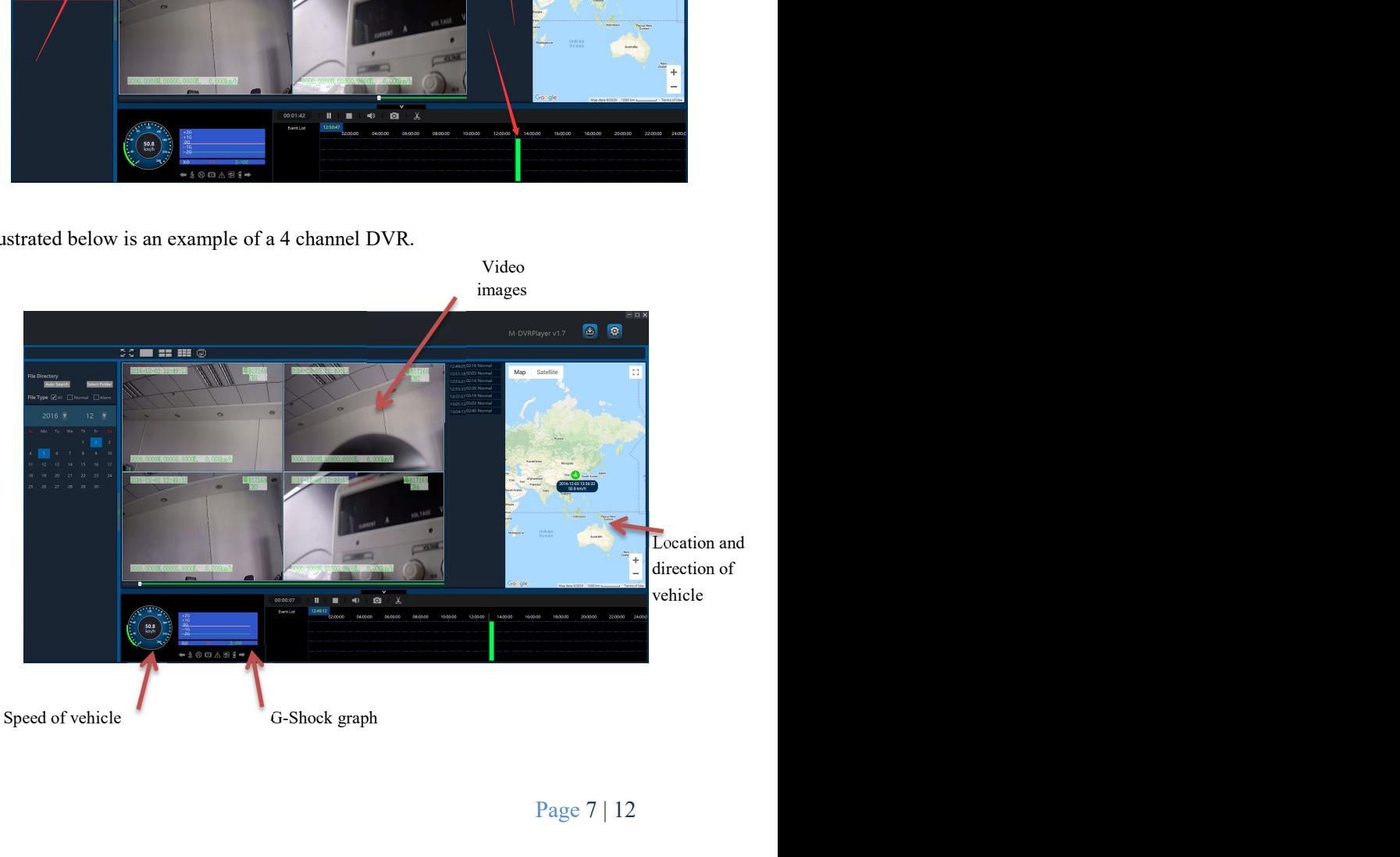

Page 7 | 12

Event Triggers<br>
s been wired up it can show if the driver was indicating,<br>
of any event. This is shown by little icons on the Event Triggers<br>
Depending on how the DVR has been wired up it can show if the driver was indicating,<br>
reversing or braking at the time of any event. This is shown by little icons on the<br>
software which light up.<br>
Left tum **Event Triggers**<br>Depending on how the DVR has been wired up it can show if the driver was indicating,<br>reversing or braking at the time of any event. This is shown by little icons on the<br>software which light up.<br>Left tum tr

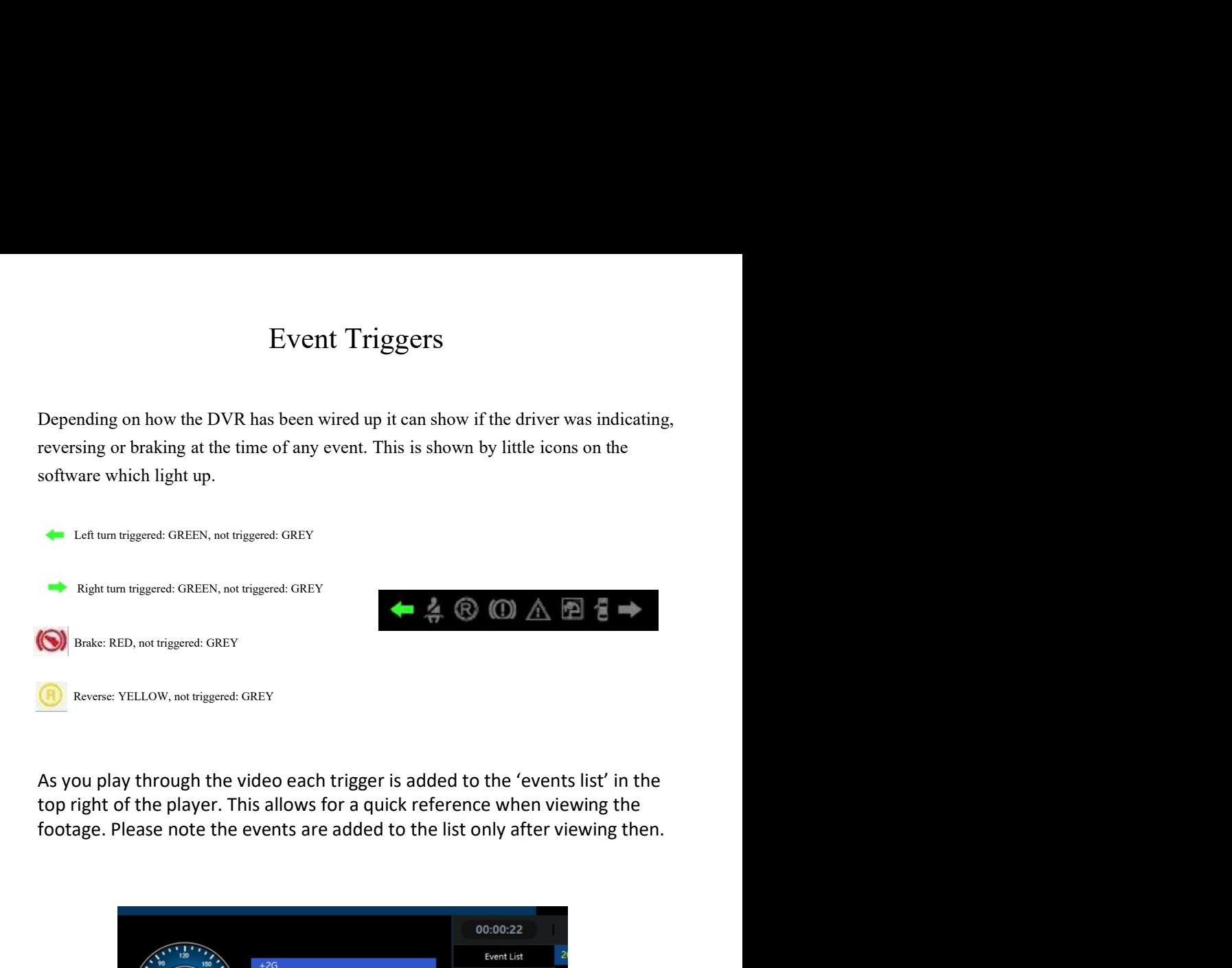

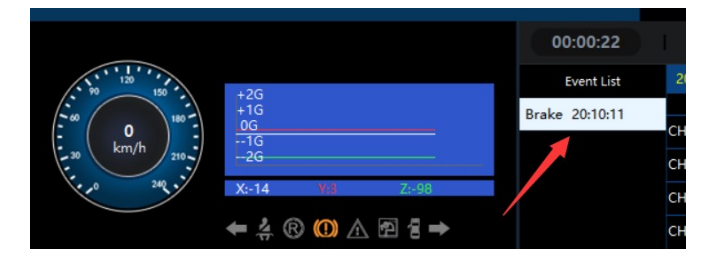

Audio Playback<br>record audio you can play it back within the software, as<br>d up video files (refer to backing up videos for further Audio Playback<br>If the DVR has been set up to record audio you can play it back within the software, as<br>well as add the audio to backed up video files (refer to backing up videos for further<br>information). To play the audio Audio Playback<br>If the DVR has been set up to record audio you can play it back within the software, as<br>well as add the audio to backed up video files (refer to backing up videos for further<br>information). To play the audio Audio Playback<br>If the DVR has been set up to record audio you can play it back within the software, as<br>well as add the audio to backed up video files (refer to backing up videos for further<br>information). To play the audio Audio Playback<br>If the DVR has been set up to record audio you can play it back within the software, as<br>well as add the audio to backed up video files (refer to backing up videos for further<br>information). To play the audio Audio Playback<br>If the DVR has been set up to record audio you can play it back within the software, as<br>well as add the audio to backed up video files (refer to backing up videos for further<br>information). To play the audio File Backup<br>
The Backup of the software, as<br>
Society of the software and the software, as<br>
Society of the solution of the channel that has the<br>
E. Once you click the relevant channel there will be a<br>
File Backup<br>
The Backu

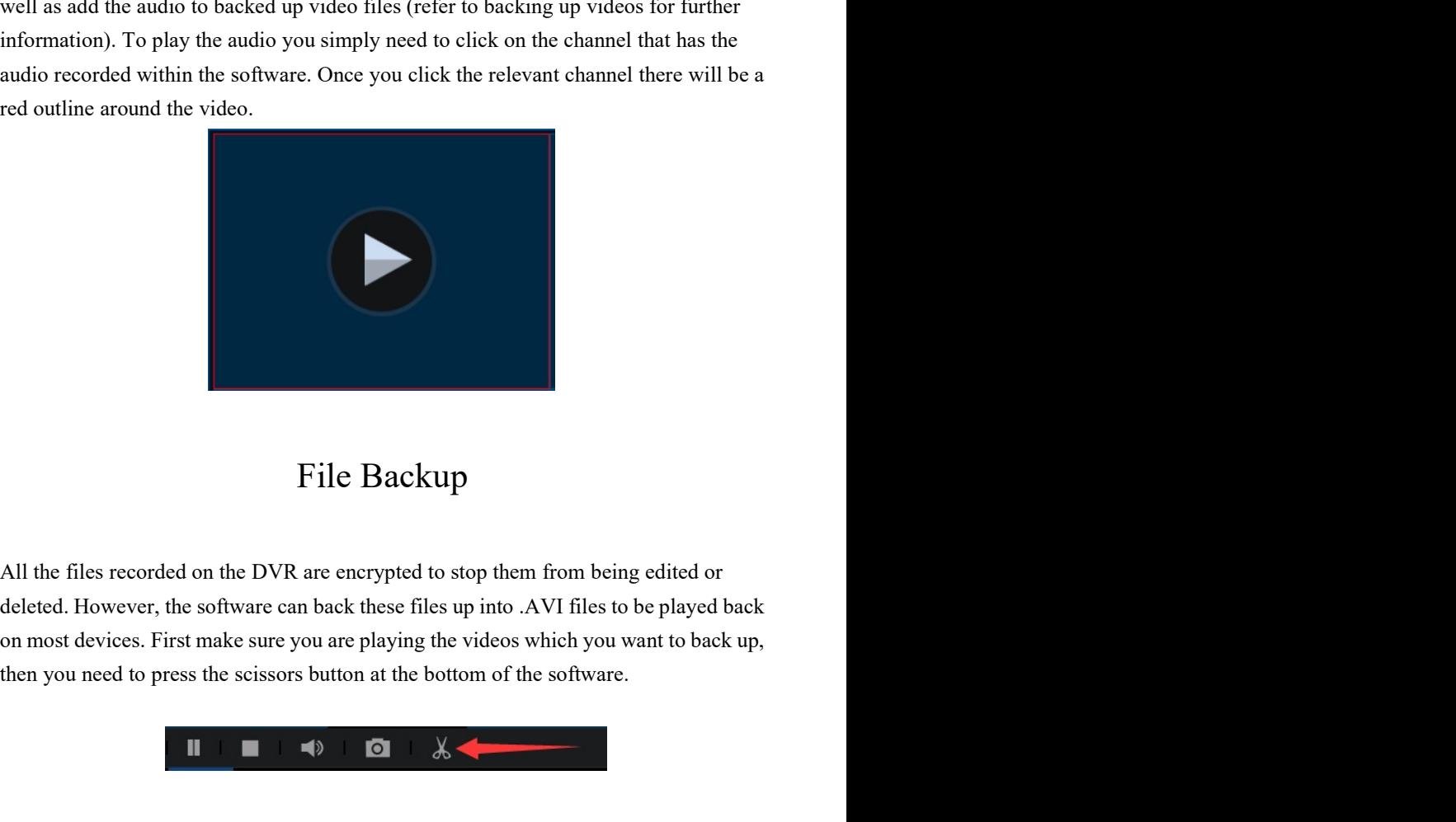

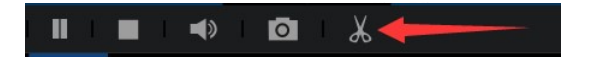

Page 9 | 12

You will then be greeted by a<br>
pop-up window like the one<br>
to the right. All you need to<br>
do is select the channels you<br>
want to be part of the<br>  $\begin{array}{ccc}\n & \text{\\ \hline \text{of } 1 & \text{60} \\
 & \text{60} \\
 & \text{60} \\
 & \text{60} \\
 & \text{60} \\
 & \text{60} \\
 & \text{$ You will then be greeted by a<br>
pop-up window like the one<br>
to the right. All you need to<br>
do is select the channels you<br>
want to be part of the<br>
back00002\1052835840\252491420160\000\<br>
block\0002\1052835840\252491420160\0 You will then be greeted by a<br>
pop-up window like the one<br>
to the right. All you need to<br>
do is select the channels you<br>
want to be part of the<br>
back0002\1052835840\252491420160\000<br>
back0002\1052835840\252491420160\000<br> You will then be greeted by a<br>
pop-up window like the one<br>
to the right. All you need to<br>
do is select the channels you<br>
want to be part of the<br>
shocked-up video. Select the<br>
shocked-up video. Select the<br>
audio channel if You will then be greeted by a<br>
pop-up window like the one<br>
to the right. All you need to<br>
do is select the channels you<br>
want to be part of the<br>
selection of the<br>
andio channel if you are also<br>
backing up audio files.<br>
Fi For the particle of the street and to the right. All you need to<br>
to the right. All you need to<br>
do is select the channels you<br>
want to be part of the<br>
and is channel if you are also<br>
backed-up video. Select the<br>
and is c You will then be greeted by a<br>
spop-up window like the one<br>
do is select the channels you<br>
want to be part of the<br>
audio channel if you are also<br>
also change the time<br>  $\frac{1}{\sqrt{2}}$  is a considerably are also<br>
backing up a You will then be greeted by a<br>
to the right. All you need to<br>
do is select the channels you<br>
want to be part of the<br>
backing up audio files.<br>
We also change the time<br>  $\frac{1}{2}$  is a<br>
backing up audio files.<br>
The time<br>  $\frac$ You will then be greeted by a<br>
to the right. All you need to<br>
do is select the channels you<br>
want to be part of the<br>
second the channels are to the channels of the<br>
backed-up video. Select the<br>
second the channel of the s You will then be greeted by a<br>
repo-up window like the one<br>
to the right. All you need to<br>
do is select the channels you<br>
want to be part of the<br>
select we start of the<br>
select window of the start<br>
select window of the st You will then be greeted by a<br>
to the right. All you need to<br>
do is select the channels you<br>
also the state of the channels of the community of the state of the state of the state of the state of the state of the state of You will then be greeted by a<br>
pop-up window like the one<br>
to the right. All you need to<br>
do is selected the channels you<br>
want to be part of the<br>
want to be part of the<br>
backed-up video. Select the<br>
audio channel if you You will then be greeted by a<br>
pop-up window like the one<br>
to the right. All you need to<br>
do is select the channels you<br>
want to be part of the<br>
such change button. Select the<br>
electron of the proposed button. Select the<br> Not will then be greeted by a<br>
note in the right. All you need to<br>
do is select the channels you<br>
want to be part of the channels you<br>
want to be part of the<br>
backed-up video. Select the<br>
audio channel if you are also<br>
ba This may take some time depending on the length of the video and your computer<br>
This may take some time depending on the length of the video and your computer<br>
was to be part of the video Select the video some time depend  $\frac{1}{\frac{1}{2} \cdot \frac{1}{2}}$ <br>  $\frac{1}{\frac{1}{2} \cdot \frac{1}{2}}$ <br>  $\frac{1}{\frac{1}{2} \cdot \frac{1}{2}}$ <br>  $\frac{1}{\frac{1}{2} \cdot \frac{1}{2}}$ <br>  $\frac{1}{\frac{1}{2} \cdot \frac{1}{2}}$ <br>  $\frac{1}{\frac{1}{2} \cdot \frac{1}{2}}$ <br>  $\frac{1}{\frac{1}{2} \cdot \frac{1}{2}}$ <br>  $\frac{1}{\frac{1}{2} \cdot \frac{1}{2}}$ <br>  $\frac{1}{\frac{1}{2} \cdot \frac{1}{2$ Final and any set of the set of the set of the set of the set of the set of the set of the set of the set of the set of the set of the set of the set of the set of the set of the set of the set of the set of the set of the

hardware.

This feature allows you create a simple report. The information on this report is the simple report.<br>This feature a simple report is the information of the video by clicking the output change button.<br>
Once you are happy w Four can also change the start<br>
To can also change the start<br>
Transport of the video by elicking the output change button.<br>
<br>
Shows and end times.<br>
<br>
You can also change the save and the video by elicking the output change Final end of the video by clicking the output change button.<br>
Nou can also change the save when the video by clicking the output change button.<br>
Once you are laapy with everything simply click the start button to create yo Channel is one which is highlighted with a red border. This may take some time depending on the length of the video and your computer<br>
This may take some time depending on the length of the video and your computer<br>
hardwar You can also change the save<br>
location of the video by clicking the output change button.<br>
Once you are happy with everything simply click the start button to create your video.<br>
This may take some time depending on the le location of the video by clicking the output change button.<br>
Once you are happy with everything simply click the start button to create your video.<br>
This may take some time depending on the length of the video and your com

Page 10 | 12

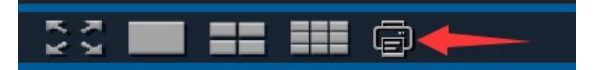

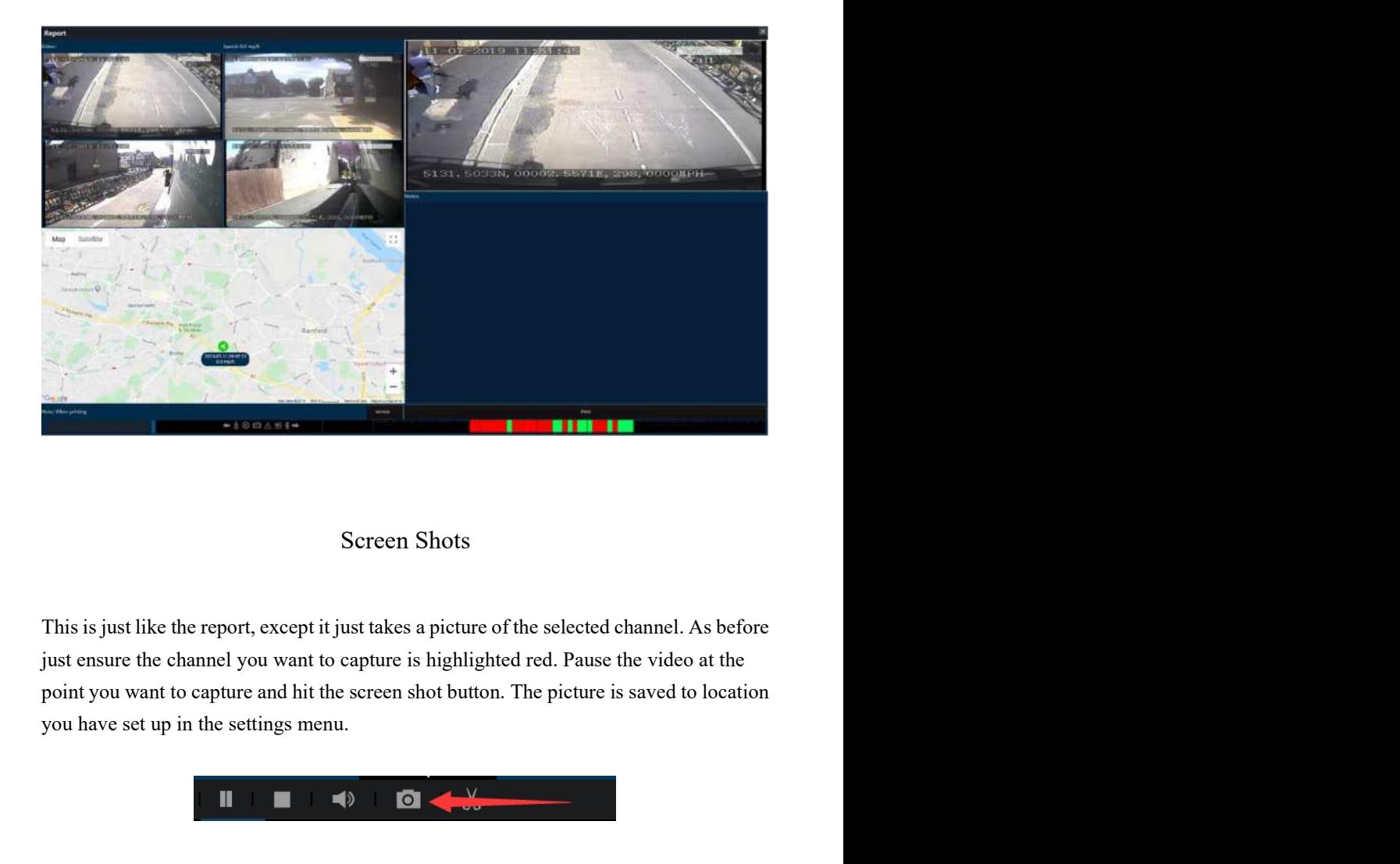

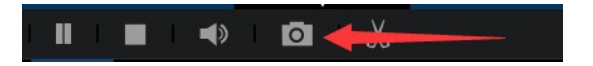

## Page 11 | 12

Zooming in on video<br>ideo if you want to see more detail, to do this you will<br>wheel. Simply point the mouse cursor on the point of the Zooming in on video<br>You can zoom in on selected video if you want to see more detail, to do this you will<br>need a PC mouse with a scroll wheel. Simply point the mouse cursor on the point of the<br>video you would like to zoom Zooming in on video<br>You can zoom in on selected video if you want to see more detail, to do this you will<br>need a PC mouse with a scroll wheel. Simply point the mouse cursor on the point of the<br>video you would like to zoom Vou can zoom in on selected video if you want to see more detail, to do this you will<br>need a PC mouse with a scroll wheel. Simply point the mouse cursor on the point of the<br>video you would like to zoom in on and then scrol

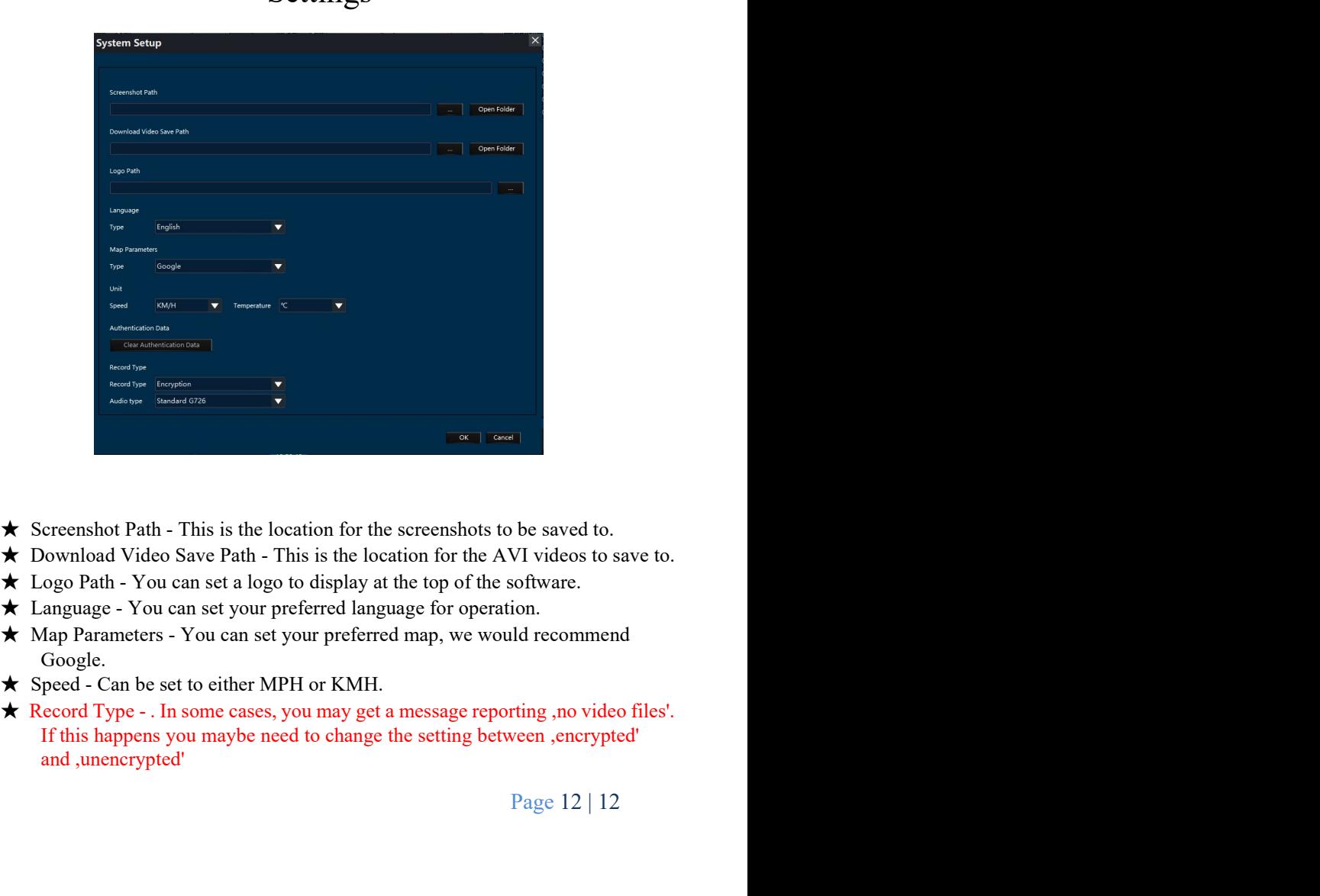

# Settings

- 
- 
- 
- 
- Google.
- 
- 

Page 12 | 12